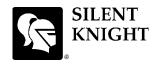

## **IFP-1000 Basic Operating Instructions**

These instructions must be framed and displayed next to the IFP-1000 panel in accordance with NFPA 72 fire code for Local Protected Fire Alarm Systems.

| Operation                   | Keystrokes                                                                                                    |
|-----------------------------|----------------------------------------------------------------------------------------------------|
| Silence alarms and troubles | Press SILENCE then rotate the key or enter a code                                                                                                    |
| Reset alarms                | Press RESET then rotate the key or enter a code.                                                                                                    |
| Conduct a fire drill        | 1. Rotate the key or enter a code to access the menu, then press $\boxed{1}$ .                                                                                                    |
|                             | <ol> <li>2. Press 1 to select Fire Drill.</li> <li>3. Press any key to begin the drill. To end the drill, press any key.</li> <li>To conduct a fire drill from a remote fire drill switch:</li> </ol>                             |
|                             | Activate the switch to begin the drill; de-activate the switch to end the drill.                                                                                                    |
| View alarms and troubles    | When the system is in alarm or trouble, press $\overline{\mathbb{V}}$ to view location and type of alarm or trouble.                                                                                                    |
| View status of point        | 1. Rotate the key or enter a code to access the menu, then press $2$ .                                                                                                    |
|                             | 2. Press 2 for Point Status.                                                                                                    |
|                             | 3. From the list that displays, select the 5815XL module where the point you want to view is located. The screen that displays tells the status of the point including whether detector sensitivity is in compliance (see below). |
| Check detector sensitivity  | 1. Rotate the key or enter a code to access the menu, then press 2.                                                                                                    |
|                             | 2. Press 2 for Point Status.                                                                                                    |
|                             | 3. From the list that displays, select the 5815XL module where the point you want to view is located.                                                                                                    |
|                             | 4. The fourth line of the display shows the sensitivity status.                                                                                                    |
|                             | "NORMAL" means the detector is in compliance with NFPA 72.<br>"CAL MAINT" means the detector is in compliance with NFPA 72 but                                                                                                    |
|                             | maintenance should be performed soon.                                                                                                    |
|                             | "CAL TRBLE" means the detector is not in compliance with NFPA 72.                                                                                                    |
| Set Time and Date           | 1. Rotate the key or enter a code to access the menu, then press 4.                                                                                                    |
|                             | <ol> <li>Make changes in the fields on the screen as necessary.</li> <li>When the time and date are correct, press ENTER.</li> </ol>                                                                                              |
|                             |                                                                                                    |
| Enable / Disable point      | <ol> <li>Rotate the key or enter a code to access the menu.</li> <li>Press 2 for Point Functions.</li> </ol>                                                                                                    |
|                             | 3. Press 1 for Disable / Enable point.                                                                                                    |
|                             | 4. From the list that displays, press ENTER to select the 5815XL module where the                                                                                                    |
|                             | point you want to disable or enable is located.                                                                                                    |
|                             | 5. Press $\triangleright$ to toggle the point between NORMAL (enabled) and DISABLE.                                                                                                    |
| View event history          | Rotate the key or enter a code to access the menu, then press 3 to select Event History. Events will display in date order, with most recent events displaying first.                                                             |